# PROGRAMMBEDIENUNG BEI PRAXISGEMEINSCHAFTEN

<span id="page-0-0"></span>

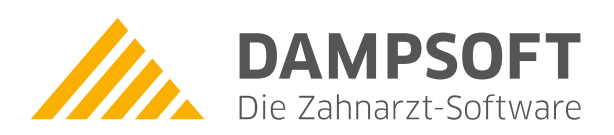

**Pionier der Zahnarzt-Software. Seit 1986.**

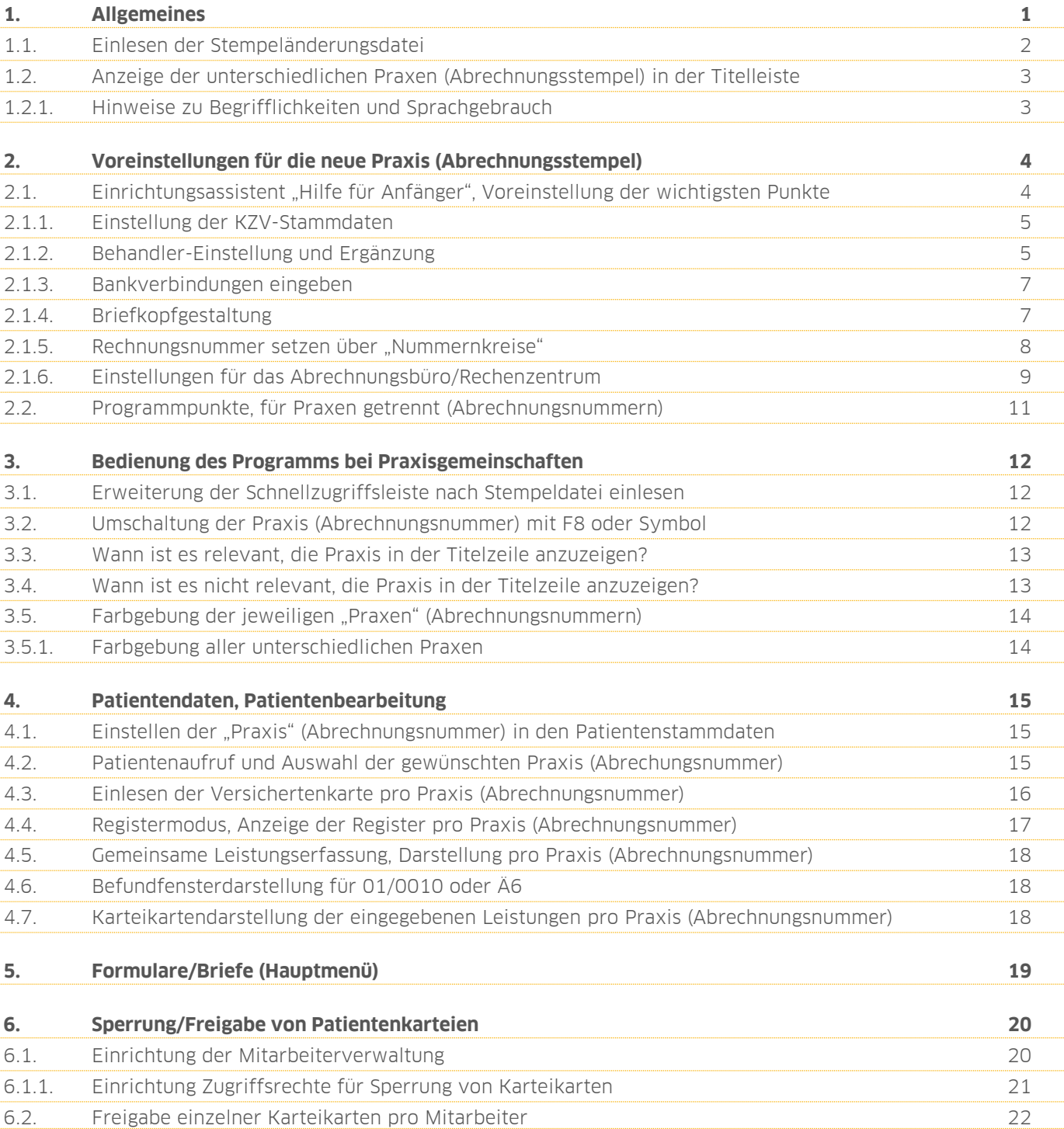

<span id="page-2-0"></span>Sehr geehrtes Praxisteam,

bei einer Umstellung auf eine Praxisgemeinschaft mit mehreren Abrechnungsnummern oder auch bei der Erweiterung um neue Behandler mit eigener Abrechnungsnummer sind bei der Bedienung des Programms einige Punkte zu beachten. Zur Unterstützung haben wir für Sie alle relevanten Punkte zusammengefasst und erläutert diese in dieser Anleitung, um Sie bestmöglich zu unterstützen.

Viel Spaß beim Lesen!

Ihr Dampsoft-Team

#### **Hinweis!**

**Bitte reichen Sie diese Informationen an alle Praxismitarbeiter weiter, vor allem auch an die Mitarbeiter im Bereich der Abrechnung und Verwaltung.**

# **1. Allgemeines**

# <span id="page-3-0"></span>**1.1. Einlesen der Stempeländerungsdatei**

Sie erhalten die Datei zur Stempeländerung von Dampsoft entweder per E-Mail als Dateianhang (praxneu.dbf) oder per USB-Stick. Der Datei ist immer eine ausführliche Anleitung zum Einlesen beigefügt. Hier erläutern wir Ihnen daher nur kurz das grundsätzliche Vorgehen beim Einlesen der Datei.

Verlassen Sie die Dampsoft-Programme an allen Stationen und klicken Sie am Server oder auch an einer Arbeitsstation die Dampsoft-Gruppe an (in unserem Beispiel liegt diese auf Laufwerk C).

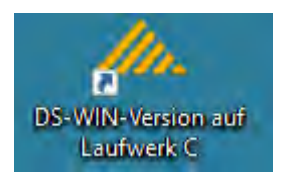

Anschließend wählen Sie den Punkt "Stempeldatei einlesen" an. Sie sehen folgendes Menü:

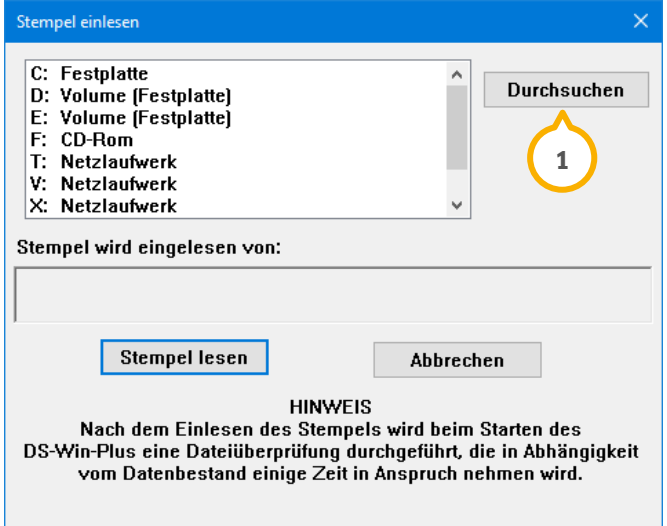

Sie können die Datei, sofern sie z. B. auf dem Desktop hinterlegt wurde, auch über die Schaltfläche >>Durchsuchen<< (1) aufrufen. Die Datei trägt den Namen "Praxneu.dbf".

# <span id="page-4-0"></span>**1.2. Anzeige der unterschiedlichen Praxen (Abrechnungsstempel) in der Titelleiste**

Nach dem Einlesen der Änderungsdatei für die Praxisgemeinschaft befinden Sie sich bei Programmstart standardmäßig in der "ersten" Praxis. Sie erkennen dies oben in der Titelzeile des Programmfensters  $\bf 1$ :

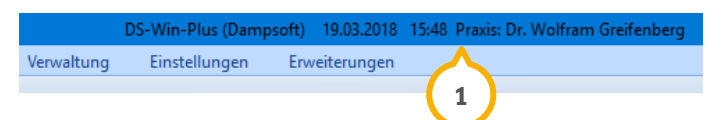

Sie können jetzt mit der Funktionstaste F8 zwischen den einzelnen Praxen (Abrechnungsnummern) hin und her schalten. Sie erkennen das Umschalten an der jeweils unterschiedlichen Anzeige des Praxisnamens (2):

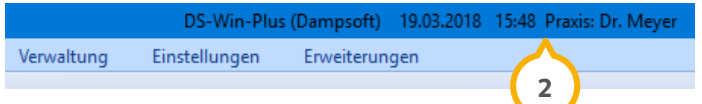

Über den Pfad "Einstellungen/sonstige Einstellungen/Mehrfachpraxen" können Sie einstellen, mit welcher Praxis das Programm starten soll **3**.

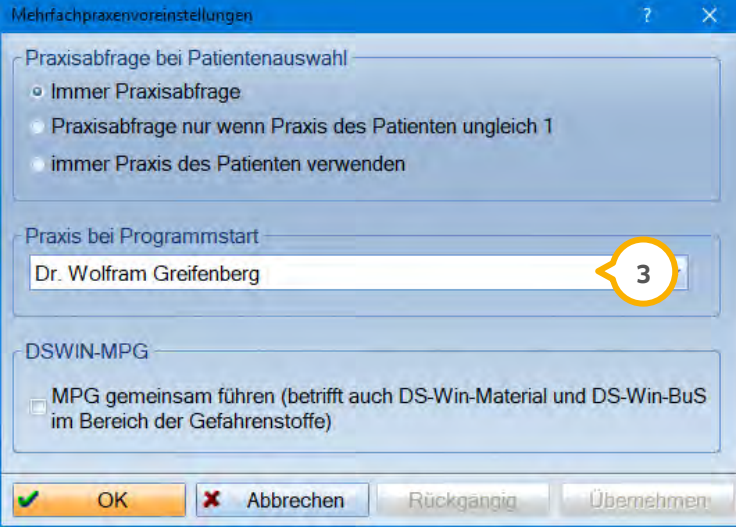

Wird z. B. häufiger mit Praxis B statt Praxis A gearbeitet, ist ein Umschalten mit der F8-Taste direkt nach dem Programmstart nicht mehr notwendig. Bitte beachten Sie, dass diese Einstellung jeweils stationsbezogen zu setzen ist.

# <span id="page-4-1"></span>1.2.1. Hinweise zu Begrifflichkeiten und Sprachgebrauch

Dampsoft spricht bei der Einrichtung von mehreren Abrechnungsstempeln oder KZV-Nummern generell von "Praxen". Im nachfolgenden Text verwenden wir das Wort "Praxis" oder "Praxen", jeweils in Klammern dahinter steht "(Abrechnungsnummer(n))".

Weiterhin kann innerhalb des Programms oder bei einem Telefonat mit unserem Kundenservice das Wort "Mehrfachpraxis" erwähnt werden; dies ist die Dampsoft-interne Bezeichnung für Praxisgemeinschaften mit unterschiedlichen Abrechnungsnummern.

<span id="page-5-1"></span><span id="page-5-0"></span>Zunächst erhalten Sie hier den Überblick über die wesentlichen Punkte, die für die Einrichtung relevant sind.

# 2.1. **Einrichtungsassistent "Hilfe für Anfänger", Voreinstellung der wichtigsten Punkte**

Hilfreich für die Übersicht der noch einzurichtenden Punkte ist die "Hilfe für Anfänger".

Dieser Dialog wird bei Aufruf des Programmes nach Einlesen der Änderungsdatei angezeigt und kann jederzeit erneut aufgerufen werden. Wechseln Sie mit der F8-Taste in die jeweilige Praxis, klicken Sie oben rechts neben dem Wort "Fenster" mit der linken Maustaste auf das Fragezeichen und wählen Sie die "Hilfe für Anfänger" **(J**) an.

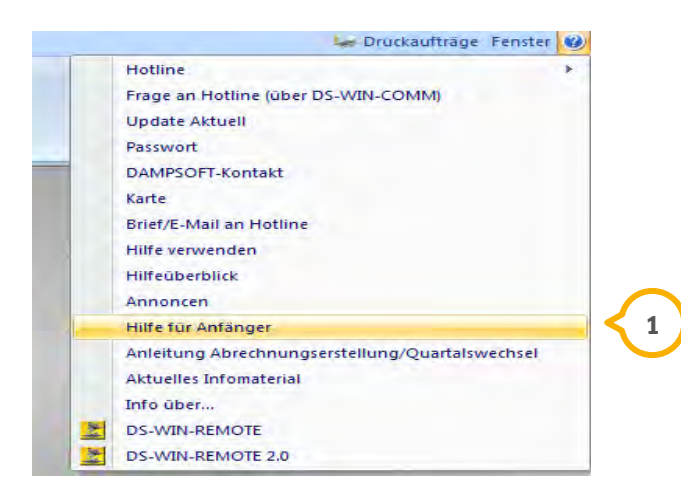

Die Menüführung der Hilfe für Anfänger ist so angelegt, dass die Schaltflächen zunächst rot gefärbt sind. Neben der Schaltfläche wird ein Hilfetext mit dem "Glühbirnen"-Symbol angezeigt. Nach Anwahl und Bearbeitung des Punktes wird die Schaltfläche blau gefärbt dargestellt. So erkennen Sie auf Anhieb, dass dieser Punkt bereits bearbeitet wurde.

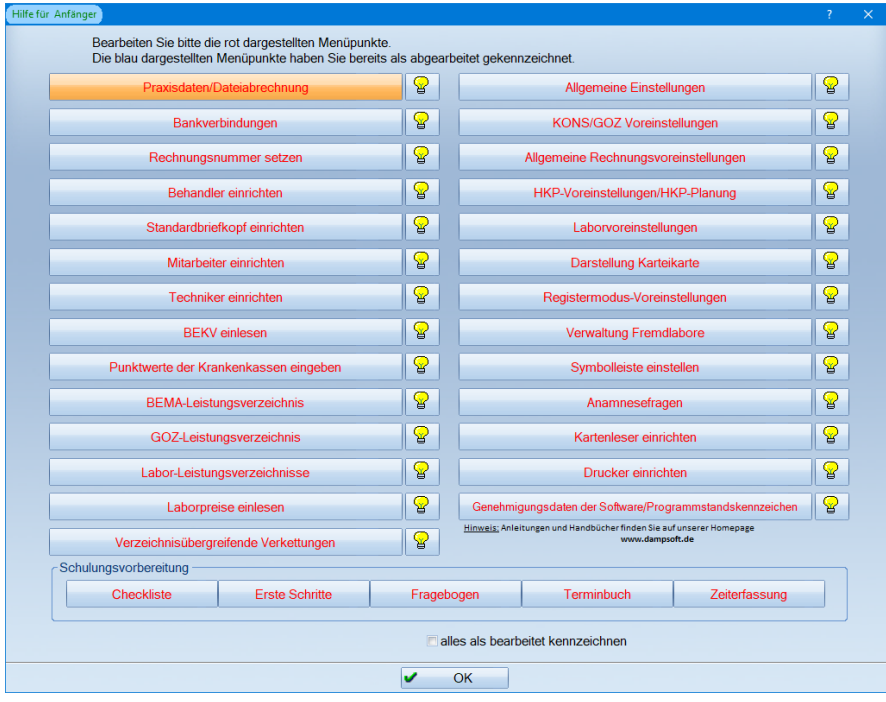

## <span id="page-6-0"></span>2.1.1. Einstellung der KZV-Stammdaten

Um für die einzelnen Abrechnungsnummern die relevanten Daten, wie z. B. KZV-Nr., Behandlername usw, einzutragen, rufen Sie zunächst mit der F8-Taste die entsprechende Praxis auf.

Wählen Sie entweder über die Anfängerhilfe die Schaltfläche >>Praxisdaten/Dateiabrechnung<< an oder gehen Sie direkt über das Hauptmenü und folgen dem Pfad "Verwaltung/Praxis/Praxisdaten".

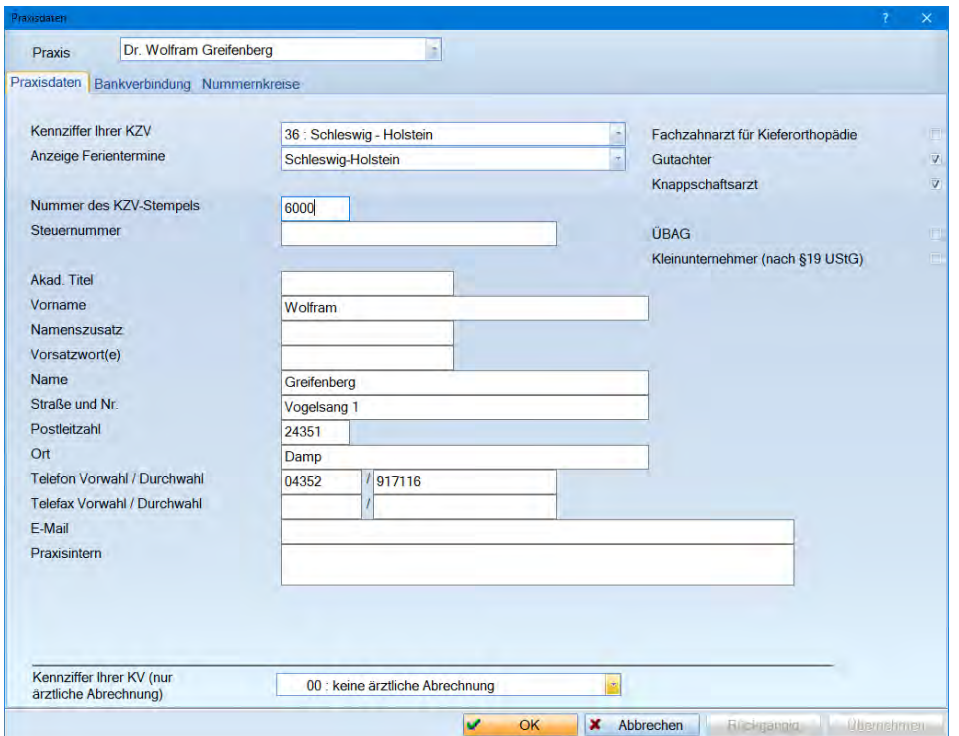

Die Angaben in den Praxisdaten werden unter anderem für die Verwendung in der Briefkopferstellung, den Formulardruck und die Dateiabrechnungen benötigt.

# <span id="page-6-1"></span>2.1.2. Behandler-Einstellung und Ergänzung

Für die einzelnen Praxen (Abrechnungsstempel/KZV-Nummern) sind die richtigen Behandler namentlich einzutragen.

Wählen Sie über die Anfängerhilfe die Schaltfläche >>Behandler einrichten<< an oder gehen direkt über das Hauptmenü und folgen dem Pfad "Verwaltung/Praxis/Behandler".

**Seite 6/22**

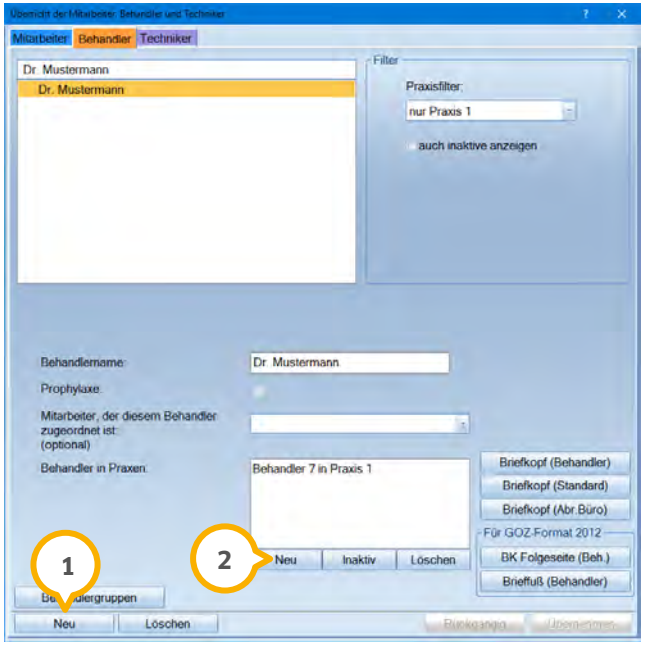

Über die Schaltfläche >>Neu<< (1) unten links wird zunächst der Behandlername eingetragen. Anschließend wird über >>Neu<< (2) im Bereich "Behandler in Praxen" die Behandlernummer erfasst. Dies wird im DS-Win als "Behandler/Praxis-Kombination" bezeichnet. Die für diesen Abrechnungsstempel zuständigen Behandler werden so fortlaufend durchnummeriert.

Hier kann beispielsweise auch die zugehörige Prophylaxehelferin eingetragen werden:

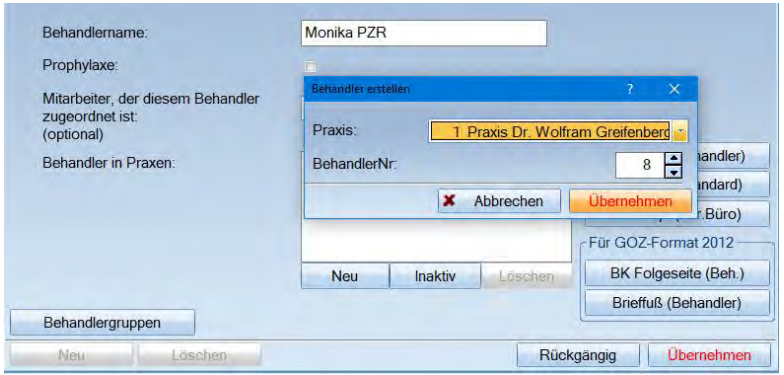

Arbeitet die Prophylaxehelferin für beide Behandler und soll der Umsatz für die jeweilige Abrechnungsnummer aufgelistet werden, ist es sinnvoll, die Prophylaxehelferin unter beiden "Praxen" (Abrechnungsnummern) einzutragen.

Tipp: Nutzen Sie zum Anlegen eines neuen Behandlers einfach das Hilfeviedeo "Anlegen eines Behandlers" auf unserer Homepage [www.dampsoft.de,](www.dampsoft.de) welches Sie im Bereich "Service" unter "Hilfevideos" finden.

#### **Hinweis!**

**Alle Behandlernamen werden in diesem Menü nach Alphabet aufgelistet. Sofern Sie in der Leistungseingabe arbeiten, erhalten die die nummerische Sortierung.**

# <span id="page-8-0"></span>2.1.3. Bankverbindungen eingeben

Um eine Bankverbindung einzugeben, wählen Sie über die Anfängerhilfe die Schaltfläche >>Bankverbindungen<< an oder gehen Sie direkt über das Hauptmenü und folgen dem Pfad "Verwaltung/Praxis/Praxisdaten". Über die Registerkarte "Bankverbindung" gelangen Sie in die Erfassung der Bankdaten für den Behandler.

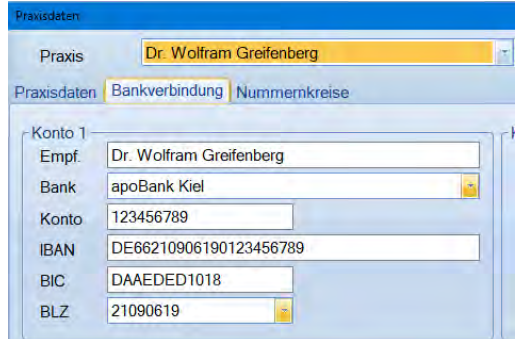

# <span id="page-8-1"></span>2.1.4. Briefkopfgestaltung

Um den Briefkopf zu gestalten, wählen Sie über die Anfängerhilfe die Schaltfläche >>Standardbriefkopf einrichten<< an oder gehen Sie direkt über das Hauptmenü und folgen dem Pfad "Verwaltung/Praxis/Briefkopf".

Es wird ein vorgefertigter Dampsoft-Beispielbriefkopf als "Standardbriefkopf" angeboten. Die Angaben aus den "Praxisdaten" wie Name, Anschrift sowie Bankdaten werden über sogenannte Makros (Datenfelder) direkt in den "Standardbriefkopf" übertragen. Falls eine individuelle Gestaltung gewünscht ist, können die Briefköpfe überarbeitet werden.

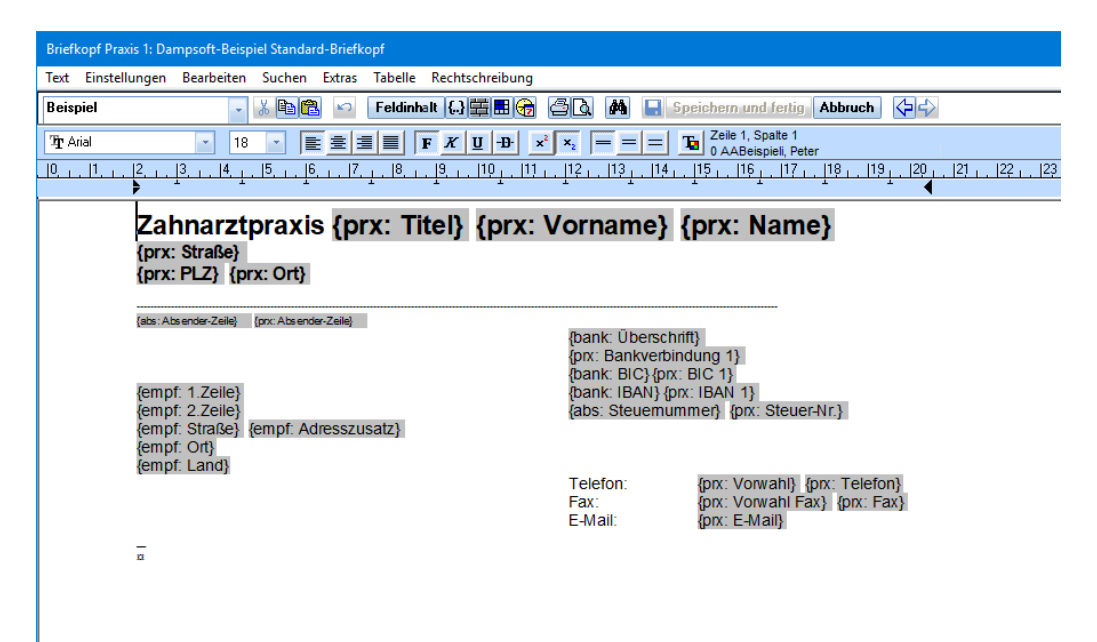

## <span id="page-9-0"></span>2.1.5. Rechnungsnummer setzen über "Nummernkreise"

Für die neu hinzugefügte Praxis (Abrechnungsstempel) werden für die Rechnungsverwaltung eigene Rechnungsnummern und Eigenbelegnummern (bei Einzeldruck eines Eigenbelegs) verwendet. Sie können die standardmäßig vorgeschlagene Nummer 1 übernehmen oder aber ggf. mit der vorangestellten Jahreszahl beginnen.

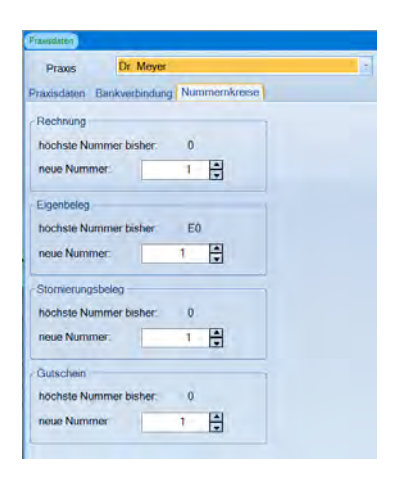

Tipp: Nutzen Sie zur Anpassung der Nummernkreise das Hilfevideo "Nummernkreise ändern" auf unserer Webseite [www.dampsoft.de,](http://www.dampsoft.de/) welches Sie im Bereich "Service" unter "Hilfevideos" finden.

#### **Hinweis!**

**Durch die Anpassung in der Buchhaltung kann es durch Rechnungskorrekturen zu einer hohen Anzahl an Rechnungen kommen. Wir raten davon ab, die komplette Jahreszahl 2018 der Rechnungsnummer voranzustellen, da dann nur 9999 Rechnungen pro Kalenderjahr geschrieben werden können.**

# <span id="page-10-0"></span>2.1.6. Einstellungen für das Abrechnungsbüro/Rechenzentrum

Um in die Einstellungen für das Abrechnungsbüro/Rechenzentrum zu gelangen, wählen Sie in der Anfängerhilfe die Schaltfläche >>Allgemeine Rechnungsvoreinstellungen<< an oder gehen direkt über das Hauptmenü und folgen Sie dem Pfad "Einstellungen/Rechnungen/Allgemeine Einstellungen". Wählen Sie hier den Reiter "Abr.Büro" **(J**) an.

Sofern Sie in der bisherigen Praxis (Abrechnungsstempel) schon eine Eintragung für die Nutzung von Rechenzentren (Abrechnungbüro) eingestellt haben, ist für die neu hinzugefügte Praxis (Abrechnungsstempel) eine eigene Einrichtung vorzunehmen.

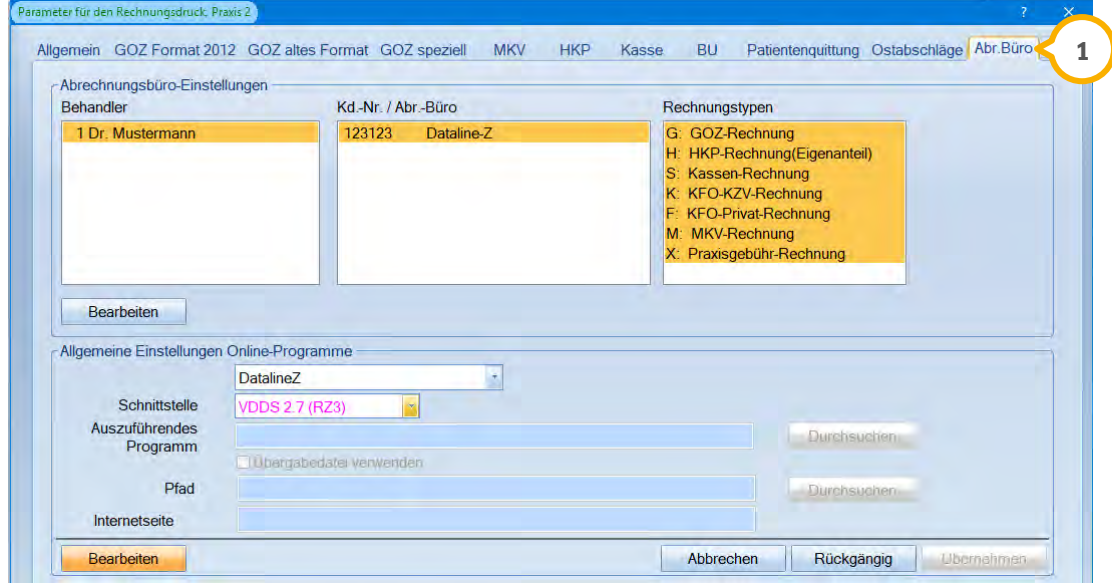

Eine Anleitung für Einrichtung und Umgang mit dem Abrechnungsbüro/Rechenzentrum finden Sie auch auf unserer Webseite [www.dampsoft.de](www.dampsoft.de%20) im Bereich "Service" unter "Anleitungen & Downloads" und hier unter "Abrechnung".

#### 2.1.6.1. Programmpunkte für alle Praxen (Abrechnungsnummern)

Durch den Einrichtungsassistenten erhalten Sie weitere Informationen darüber, welche Punkte noch zu berücksichtigen sind, aber praxisübergreifend verwaltet werden. Diese Punkte sind daher nur einmal zu prüfen und Ergänzungen ggf. nur einmal vorzunehmen.

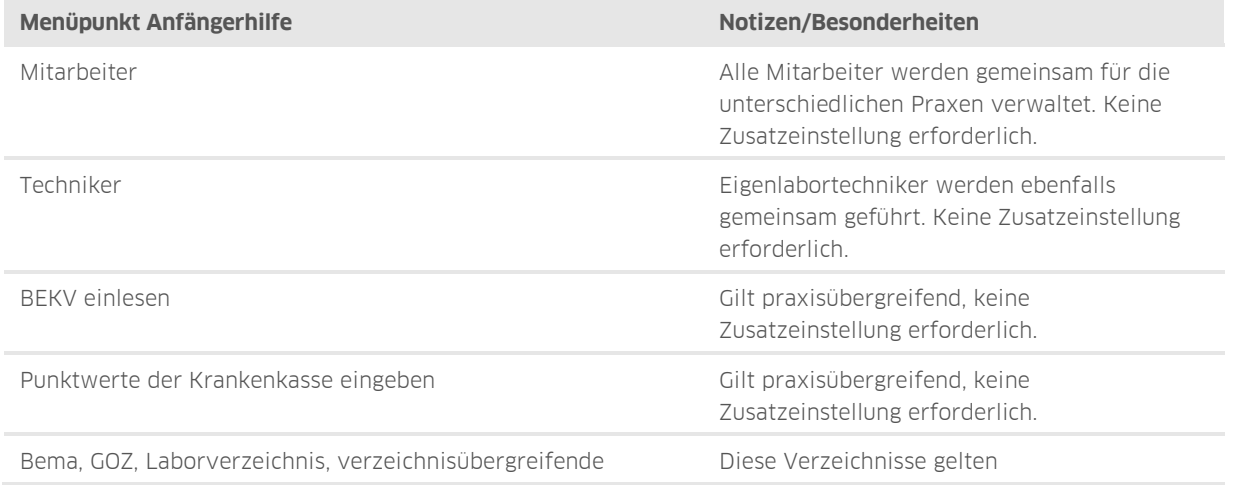

**Seite 10/22**

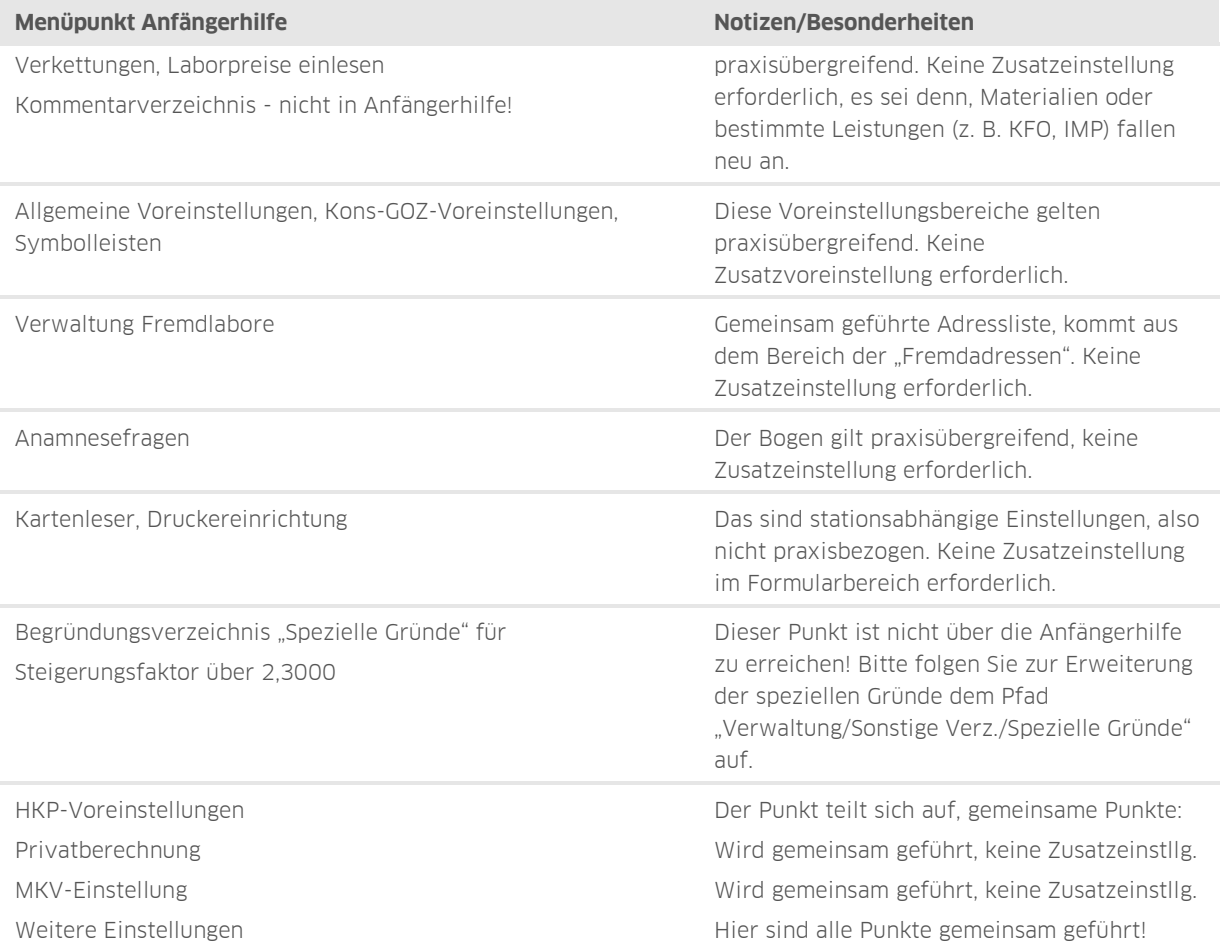

# <span id="page-12-0"></span>**2.2. Programmpunkte, für Praxen getrennt (Abrechnungsnummern)**

Diese Punkte aus dem Einrichtungsassistenten werden pro Praxis getrennt (Abrechnungsnummer) verwaltet.

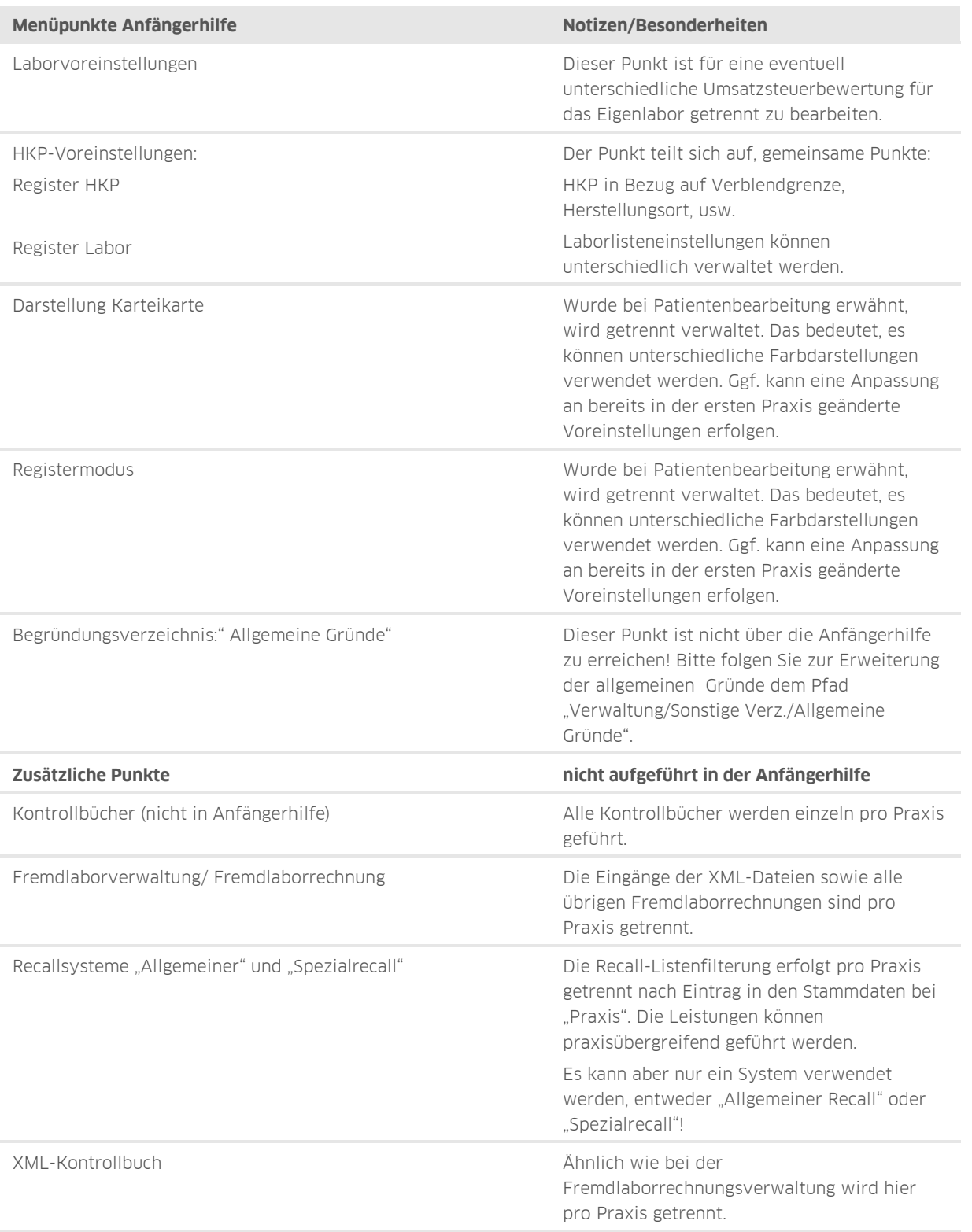

## <span id="page-13-1"></span><span id="page-13-0"></span>**3.1. Erweiterung der Schnellzugriffsleiste nach Stempeldatei einlesen**

Nach dem Einlesen der Stempeldatei wird in der Schnellzugriffsleiste ein zusätzliches Symbol für die Umschaltung auf die unterschiedlichen Praxisstempel eingefügt.

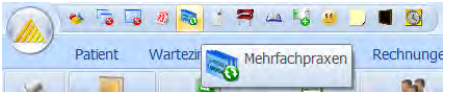

# <span id="page-13-2"></span>**3.2. Umschaltung der Praxis (Abrechnungsnummer) mit F8 oder Symbol**

Ein Umschalten der Praxis bedeutet, dass die jeweilige Praxis oben in der Titelzeile auch namentlich aufgeführt ist. Um für die Abrechnungen, Statistiken oder Rechnungslisten in der entsprechenden "Praxis" arbeiten zu können, muss in der Titelleiste oben die richtige Praxis stehen. Dazu können Sie generell mit dem neuen Symbol in der Schnellzugriffsliste arbeiten.

#### **Hinweis!**

#### **Es gibt auch eine Funktionstastenbelegung, nutzen Sie zum Umschalten auch die Funktionstaste F8!**

Alternativ können Sie ein Symbol einrichten. Wählen Sie über die Anfängerhilfe die Schaltfläche >>Symbolleiste einrichten<< an oder gehen Sie direkt über das Hauptmenü und folgen Sie dem Pfad "Einstellungen/Symbole".

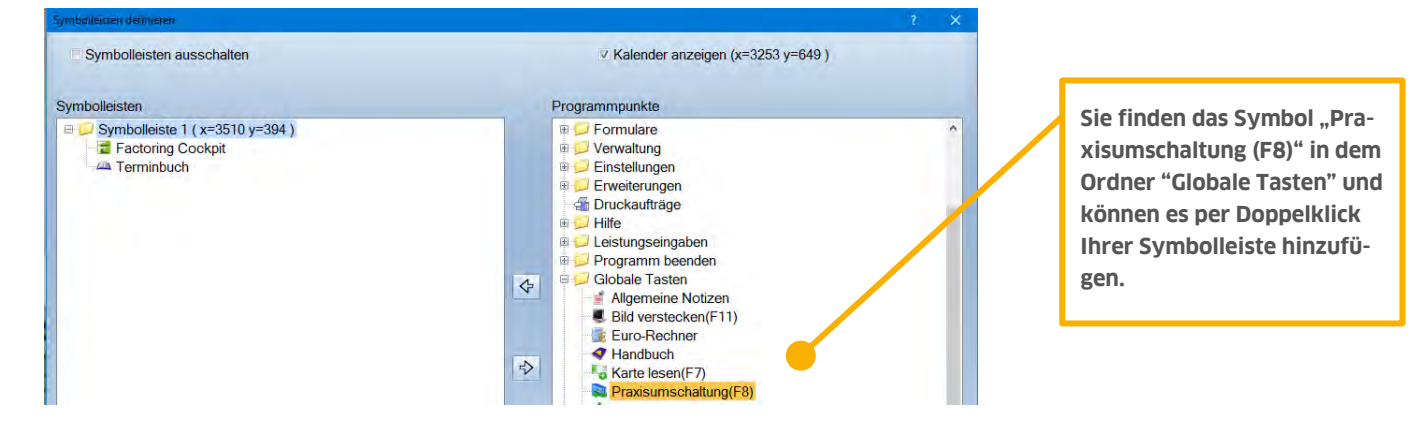

Das Symbol kann groß dargestellt werden, indem in der Symbolleiste unten das Häkchen für "Große Symbole" (hier nicht abgebildet) gesetzt wird, siehe beispielhaft das Symbol für Praxisumschaltung:

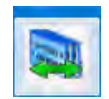

**Seite 13/22**

## <span id="page-14-0"></span>**3.3. Wann ist es relevant, die Praxis in der Titelzeile anzuzeigen?**

Der Wechsel in die gewünschte Praxis erfolgt mit der Taste F8. In der Titelzeile wird die entsprechende Praxis namentlich angezeigt. Wichtig ist dies bei Anwahl der Abrechnungen wie KCH, ZE, PA, KB und KFO sowie bei Abrechnungsbüroübergaben.

Es gibt zudem eigene Statistiken für die jeweilige Praxis, die dann aufrufbar sind. Der Statistikbereich kann jeweils mit eigenem Passwort geschützt werden.

Der Bereich "Rechnungen" im Hauptmenü für die Verwaltung der offenen Posten, für das Mahnwesen und alle Rechnungsvorbereitungen für GOZ, MKV, HKP usw. wird ebenfalls praxisabhängig aufgerufen.

In dem Hauptmenüpunkt "Verwaltung" finden Sie z. B. die praxisbezogenen Kontrollbücher.

<span id="page-14-1"></span>Auch die Anzeige der Fremdlaborrechnungen über "Fremdlaborverwaltung" erfolgt praxisbezogen.

## **3.4. Wann ist es nicht relevant, die Praxis in der Titelzeile anzuzeigen?**

Für die Leistungserfassung bei Patienten ist die Anzeige der Praxis nicht relevant, da das Programm die Praxis (Abrechnungsnummer) pro Patient abfragt.

Es kann für die Patientenbearbeitung allerdings sinnvoll sein, sich die "richtige Praxis" anzeigen zu lassen, um die Anzeige der gelesenen Karte einzusehen. Näheres erfahren Sie in Abschnitt 4 "Patientenbearbeitung".

# **3. Bedienung des Programms bei Praxisgemeinschaften**

# <span id="page-15-0"></span>**3.5. Farbgebung der jeweiligen "Praxen" (Abrechnungsnummern)**

Jede Praxis (Abrechnungsnummer) ist mit einer eigenen Farbgebung versehen, eine Auflistung und Erläuterung der Farben finden Sie hier:

Sie erkennen die Farbe immer in den Titelleisten des jeweiligen Dialogs: In Praxis 1 ist der Text generell schwarz gefärbt, in Praxis 2 wird die Farbe Hellgrün verwendet, bei der Leistungserfassung sehen Sie den jeweiligen Patientennamen oben in der Titelleiste grün.

Befinden Sie sich in der Abrechnung oder Statistik oder in Kontrollbüchern, wird die Titelleiste neben der Überschrift erweitert um die Angabe "Praxis X", siehe (1).

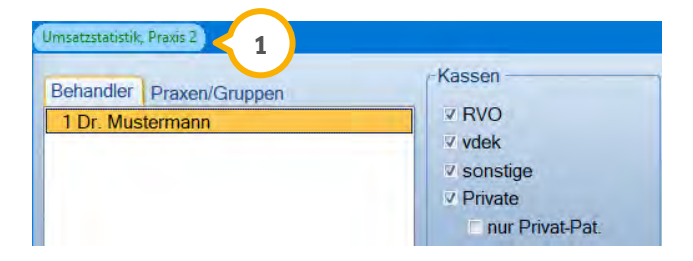

In der Titelleiste der Leistungserfassung oder Kartei wird der Name des Patienten und ggf. weitere Zusatzinformation in der entsprechenden Praxisfarbe angezeigt.

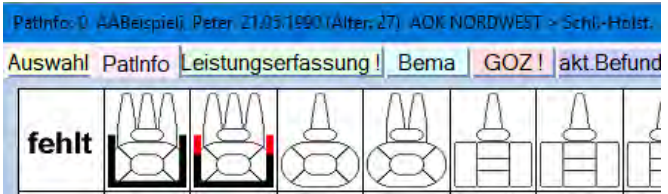

# <span id="page-15-1"></span>3.5.1. Farbgebung aller unterschiedlichen Praxen

Diese Farbgebungen der Praxen sind im Programm fest voreingestellt und können nicht verändert werden:

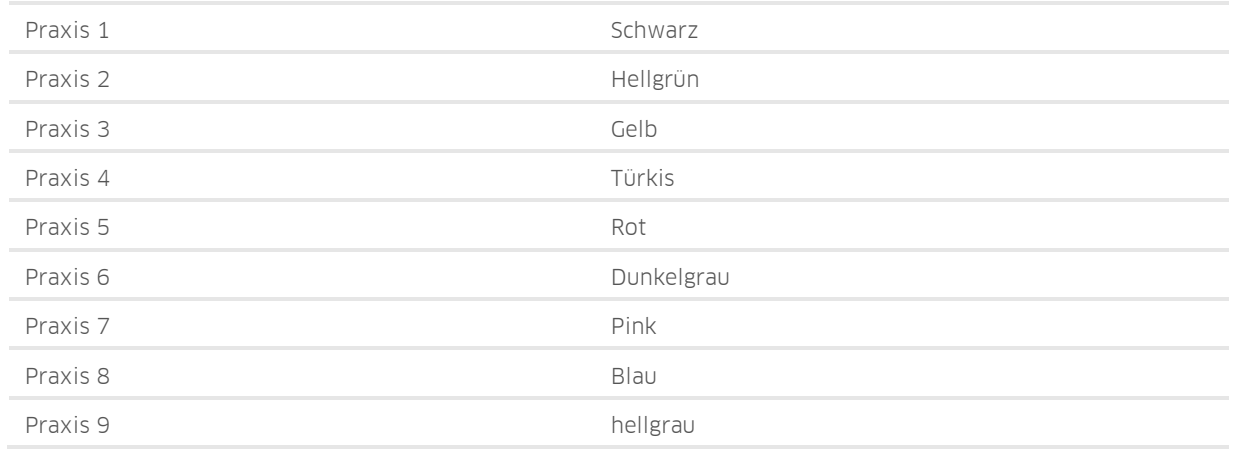

<span id="page-16-0"></span>Hier erläutern wir Ihnen einige Aspekte der Bearbeitung der Patienten bzw. der Patientendaten, um Ihnen die tägliche Arbeit zu erleichtern.

## <span id="page-16-1"></span>**4.1. Einstellen der "Praxis" (Abrechnungsnummer) in den Patientenstammdaten**

In den Patientenstammdaten wird bei einer Umstellung auf eine Praxisgemeinschaft die Angabe der "Praxis" hinzugefügt. In dieses Feld tragen Sie die gewählte Stammpraxis des Patienten ein. Dieser Eintrag kann jederzeit vor Einlesen der eGK erfolgen. Die Behandlerangabe kann zur "Praxis" abweichen, wenn z. B. unter einer Abrechnungsnummer noch Assistenzärzte arbeiten und diese Behandler bei der Leistungseingabe vorgeschlagen werden sollen, siehe Bildausschnitt:

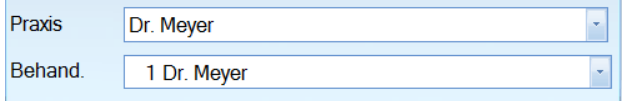

## <span id="page-16-2"></span>**4.2. Patientenaufruf und Auswahl der gewünschten Praxis (Abrechungsnummer)**

Bei der Patientenbearbeitung erfolgt bei Aufruf des Patienten standardmäßig eine Abfrage, die sicherstellt, dass die Leistungseingaben der korrekten Praxis (Abrechnungsnummer) zugeordnet werden.

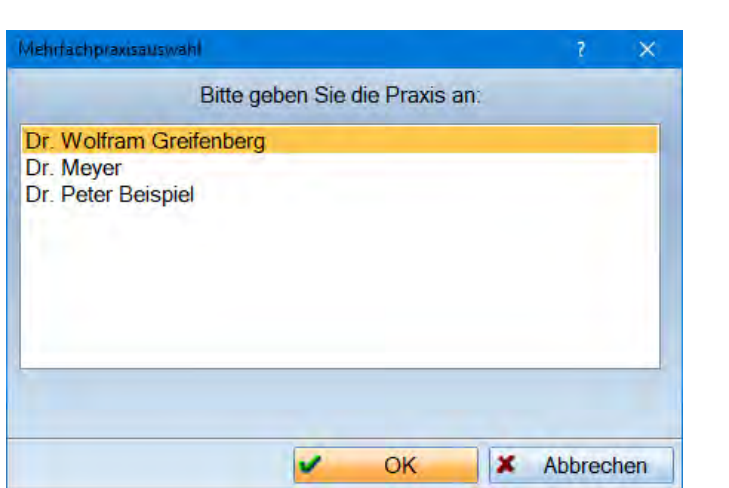

Diese Abfrage erscheint, sobald Sie den Patienten weiter bearbeiten wollen:

#### **Hinweis!**

**Diese Abfrage kann unter bestimmten Umständen der Praxiskonstellation auch deaktiviert werden. Dies erfolgt im Menüpunkt "Einstellungen/Sonstige Einstellungen" und dort unter "Mehrfachpraxis".**

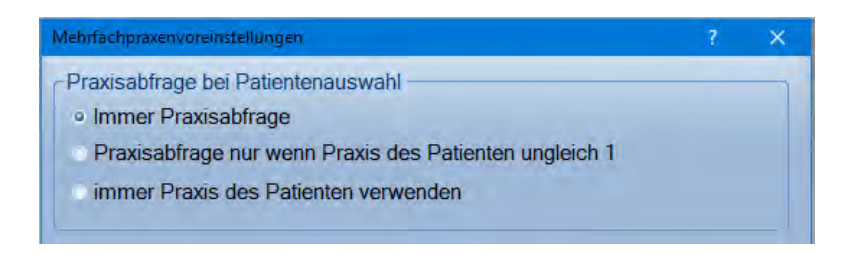

## <span id="page-17-0"></span>**4.3. Einlesen der Versichertenkarte pro Praxis (Abrechnungsnummer)**

Die Versichertenkarten werden pro Praxis eingelesen und sind nicht auf andere Praxen (Abrechnungsnummern) übertragbar. Das bedeutet Folgendes:

Wenn die Versichertenkarte des Patienten bereits eingelesen wurde und im Falle einer Vertretung einen anderen Behandler (mit anderer Abrechnungsnummer) aufsuchen muss, muss die Karte erneut unter dessen Stempel eingelesen werden.

Generell wird beim Einlesen der Karte über die Schaltfläche >>Karte lesen<< oder mittels der Funktionstaste F7 folgendes Fenster angezeigt:

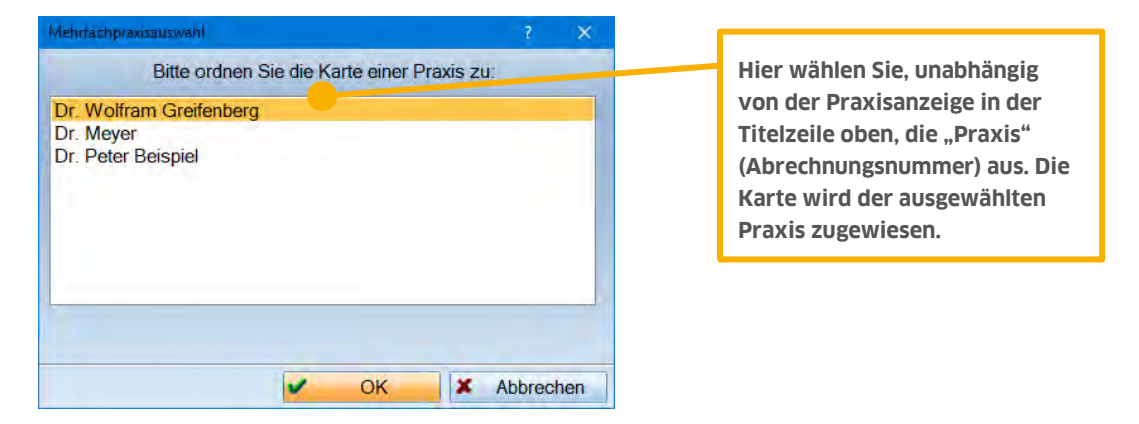

Sofern die Karte eingelesen wurde, wird wie gewohnt in der Patientenauswahl im Feld für "Versichertenkarte" ein Eintrag vorgenommen (1).

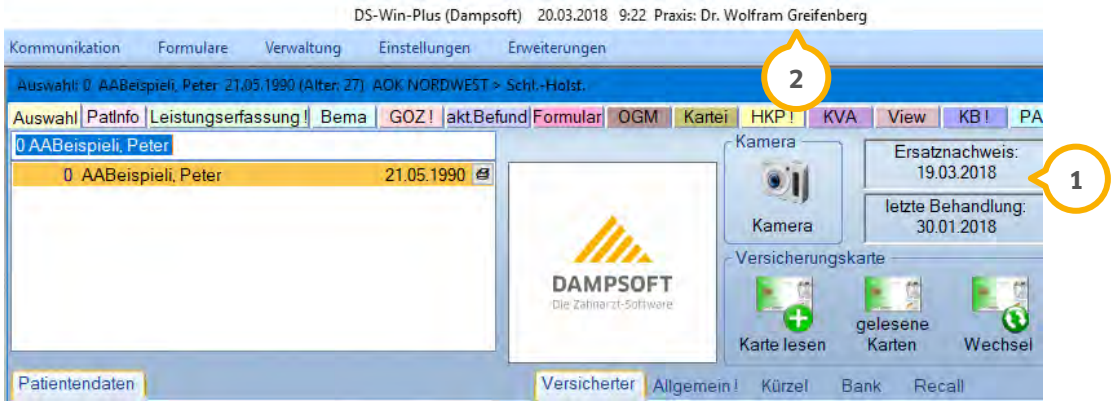

#### **Hinweis!**

**Diese Information wird nur angezeigt, wenn oben in der Titelzeile die entsprechende Praxis eingestellt ist . 2**

Sobald oben eine andere Praxis eingestellt wurde  $\Omega$  und der Patient neu aufgerufen wird, fehlt die Angabe der "gelesenen Karte", da die Karte für diese Praxis ja noch nicht eingelesen wurde. Das Feld ist dann leer, siehe **②**:

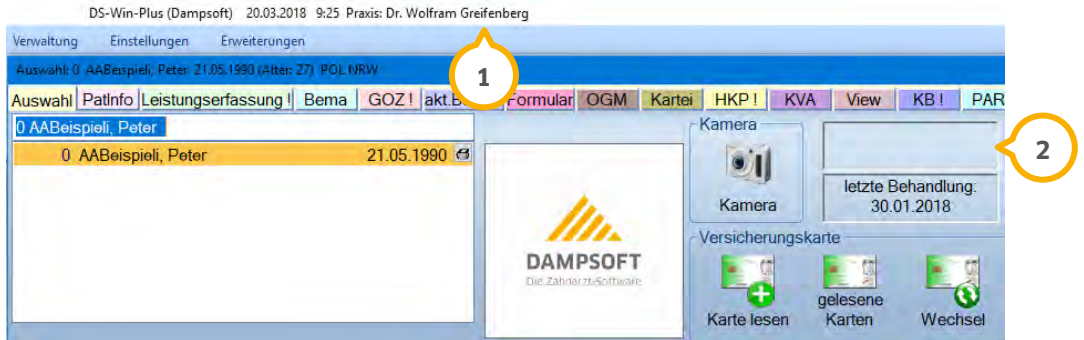

# <span id="page-18-0"></span>**4.4. Registermodus, Anzeige der Register pro Praxis (Abrechnungsnummer)**

Der Registermodus ist für die jeweiligen Praxen (Abrechnungsnummern) getrennt einzustellen. Eine Anpassung ist nur bedingt erforderlich, kann aber dann Sinn machen, um bei erstmaligem Aufruf der neu hinzugekommenen Praxis (Abrechnungsnummer) die bisher gewohnte Darstellung zu erhalten.

Natürlich kann zur besseren optischen Unterscheidung der Praxen (Abrechnungsnummern) auch die Farbgebung des Registermodus so angepasst werden, dass der Wechsel der Praxis noch deutlicher auffällt, z. B. mittels der keduzierung der Anzahl der Registerkarten (1) und der Änderung der Farbe der Registerkarten (2):

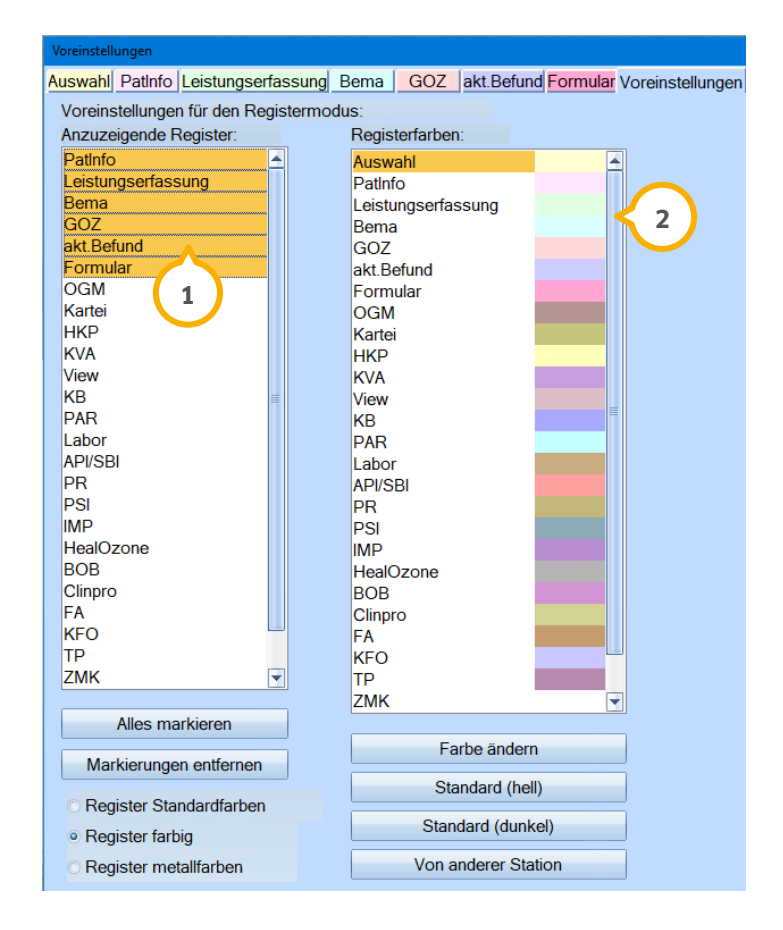

# <span id="page-19-0"></span>**4.5. Gemeinsame Leistungserfassung, Darstellung pro Praxis (Abrechnungsnummer)**

Für die Eingabe von Leistungen ist im Bereich "Leistungserfassung" ebenfalls eine individuelle Gestaltung je Praxis möglich.

Für die Bearbeitung der Leistungen unter den getrennten Registerkarten "Kons/Bema" und "GOZ" wird ebenfalls eine eigene Oberfläche angeboten.

# <span id="page-19-1"></span>**4.6. Befundfensterdarstellung für 01/0010 oder Ä6**

Die Darstellung und Anordnung der Registerkarte "aktueller Befund" und auch der Aufruf der Befundaufnahme bei 01/0010/Ä6 wird pro Praxis (Abrechnungsnummer) eingestellt. Je Praxis können individuelle Darstellungen eingestellt werden. Siehe beispielhaft im folgenden Bildausschnitt aktueller Befund/01:

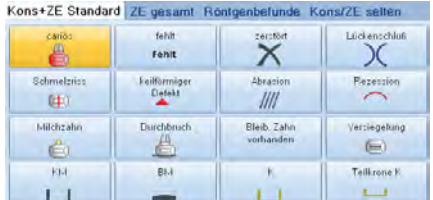

# <span id="page-19-2"></span>**4.7. Karteikartendarstellung der eingegebenen Leistungen pro Praxis (Abrechnungsnummer)**

Bei der Leistungserfassung über den Reiter "Leistungserfassung" oder auch "Kons/Bema", und "GOZ" werden pro Praxis nur die jeweils relevanten Leistungen angezeigt.

In der Karteikarte (Patinfo) werden die Leistungen aller "Praxen" (Abrechnungsnummern) gemeinsam angezeigt. Sie können die unterschiedlichen Praxen (Abrechnungsnummern) an den farbigen Datumseinträgen erkennen:

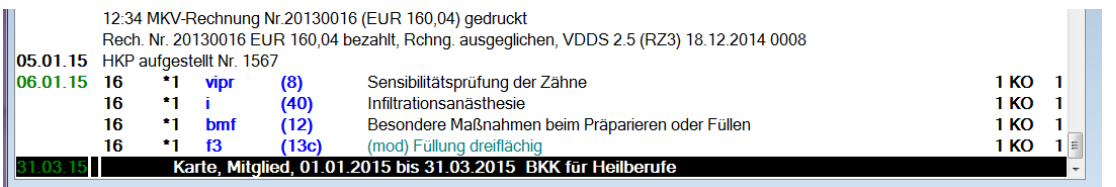

Diese Farben entsprechen den Praxisfarben der in Abschnitt 3.5.1 gezeigten Tabelle.

Auch hier kann je Praxis (Abrechnungsnummer) eine eigene Darstellung der Karteikarte eingestellt werden.

Sie können in der Anfängerhilfe den Punkt >>Darstellung Karteikarte<< aufrufen. Alternativ können Sie die Einstellungen aus dem Hauptmenü über den Pfad "Einstellungen/Sonstige Einstellungen/Darstellung Karteikarte" aufrufen. <span id="page-20-0"></span>Der Ausdruck der Formulare wird für die jeweilige Praxis abgefragt und mit dem zugehörigen Stempel versehen. Die Justierung der Formulare erfolgt für alle Praxen in gleicher Weise.

Haben Sie einen Patienten bereits im Programm aufgerufen, wird die Praxis nicht mehr abgefragt.

Das "Briefprogramm" wird bzgl. der gespeicherten Texte für beide Praxen gemeinsam geführt, allerdings ist die Auswahlliste zuoberst mit den Texten der Praxis 1 gefüllt. Im unteren Bereich schließen sich die Texte der weiteren Praxis/Praxen an. Diese ist an der Färbung des Textes entsprechend den Praxisfarben laut Tabelle in Abschnitt 3.5.1 erkennbar, siehe Bildausschnitt "Textauswahl":

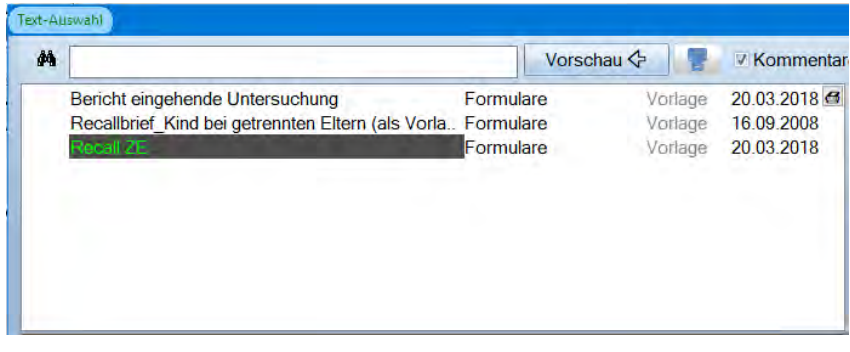

<span id="page-21-0"></span>Wir zeigen Ihnen in den folgenden Schritten, wie Sie im Programm die Patientenkarteien der unterschiedlichen Abrechnungsnummern bei Bedarf für die jeweils andere Praxis sperren bzw. freigeben können. Voraussetzung hierfür ist die Einrichtung der Mitarbeiterverwaltung.

# <span id="page-21-1"></span>**6.1. Einrichtung der Mitarbeiterverwaltung**

Für die Sperrung bzw. Freigabe einzelner Patientenkarteien im Programm ist die Nutzung der "Mitarbeiterverwaltung" erforderlich. Für den Fall, dass Sie diese Programmfunktion bisher noch nicht genutzt haben, sind unter dem Menüpunkt "Verwaltung/Praxis/Mitarbeiter" zunächst die Mitarbeiter aufzunehmen.

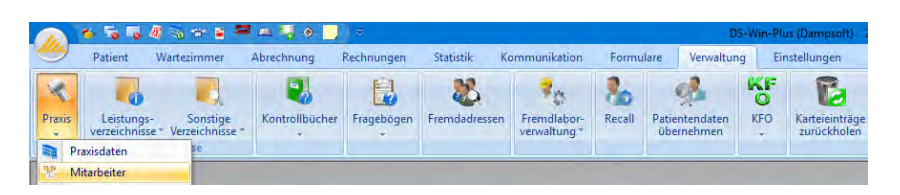

In der "Mitarbeiterverwaltung" werden die Adressdaten des Mitarbeiters aufgenommen und für den Mitarbeiter ist ein eigenes Passwort zu vergeben. Wir empfehlen eine Länge des Passworts von mindestens vier Zeichen, bestehend aus Zahlen, Buchstaben und Sonderzeichen.

Zwingend notwendig ist auch die Zuweisung einer "Berechtigungsgruppe" (<mark>1</mark>). Diese regelt die Rechte in der Programmnutzung des DS-Win, des DS-Win-Termin und der DS-Win-FiBu für den einzelnen Mitarbeiter. Weitere Informationen können Sie unserer Anleitung "Einrichtung der Mitarbeiterverwaltung" entnehmen, die Sie auf unserer Webseite [www.dampsoft.de](http://www.dampsoft.de/) im Bereich "Service" unter "Anleitungen & Downloads/DS-Win-Handbücher/Verwaltung" finden.

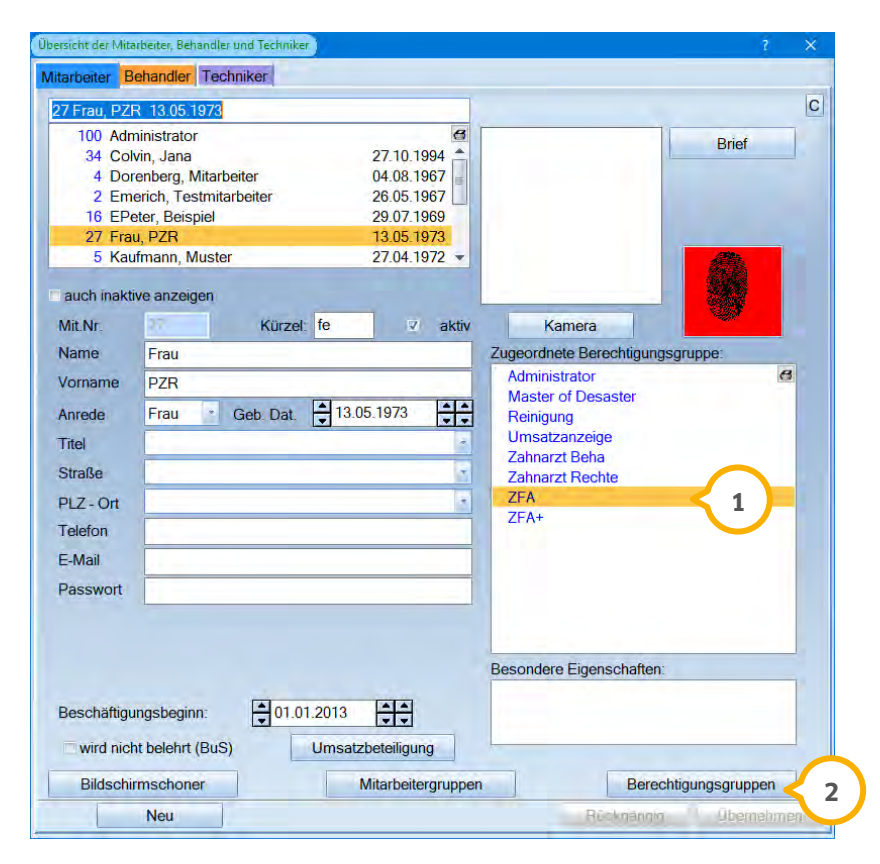

Über die Schaltfläche >>Berechtigungsgruppen<< gelangen Sie in die Einrichtung der Zugriffsrechte. **2**

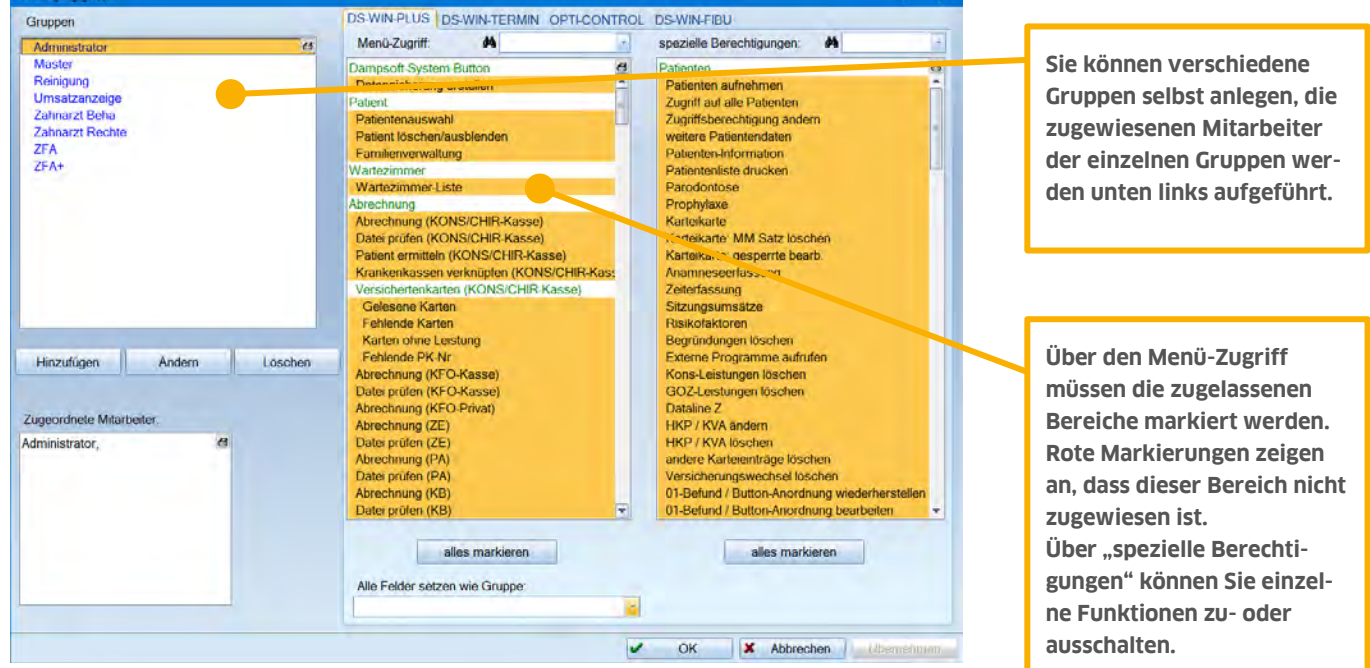

#### **Allgemeine Info Einrichtung Zugriffsrechte:**

# <span id="page-22-0"></span>6.1.1. Einrichtung Zugriffsrechte für Sperrung von Karteikarten

Demarkieren Sie im Bereich der "speziellen Berechtigungen" für eine Sperrung der Karteikarten/Patientendaten folgende Funktionen (1):

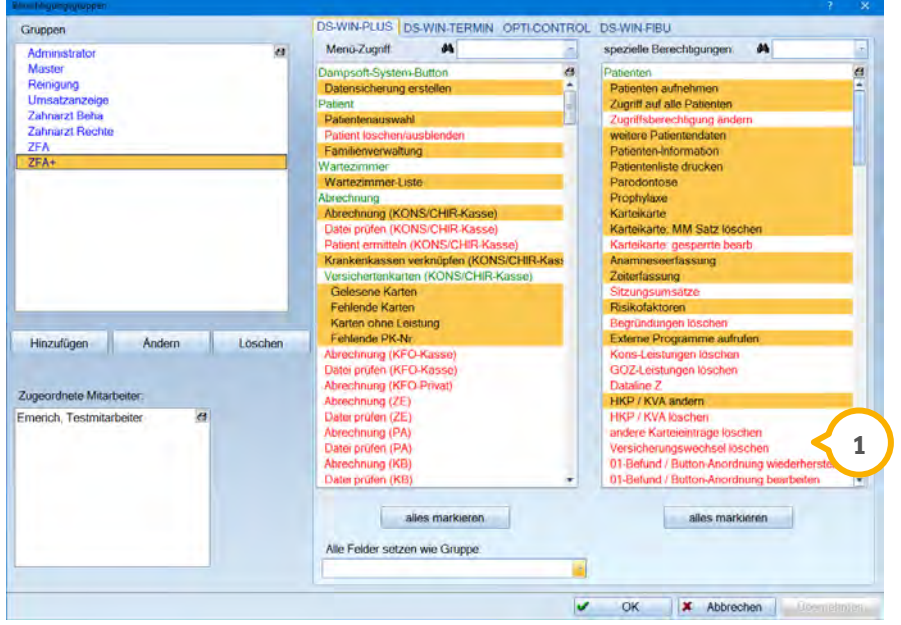

- Zugriffe auf alle Patienten
- Zugriffsberechtigung änden
- Weitere Patientendaten

Sofern diese Funktionen ausgeschaltet wurden, hat der jeweilige Mitarbeiter in der Patientenauswahl keine Möglichkeit, die Patientenkartei zu öffnen oder zu bearbeiten. Oberhalb des Patientenbildes (bzw. des DS-Symbols) wird der Hinweis "Zugriff gesperrt" (1) eingeblendet.

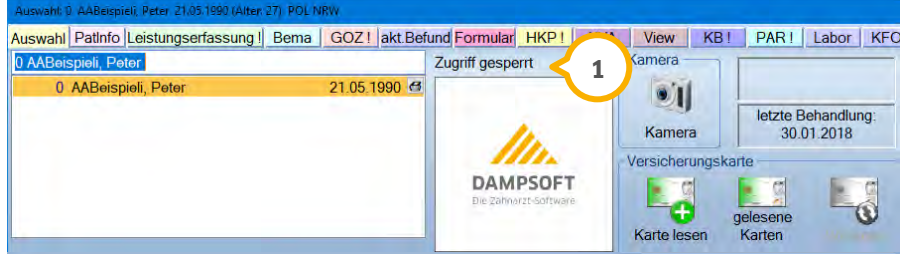

Die Patientendaten werden in der Eingangsmaske inaktiv hinterlegt. Bei dem Versuch, den Patienten weiter zu bearbeiten, erscheint der folgende Hinweis:

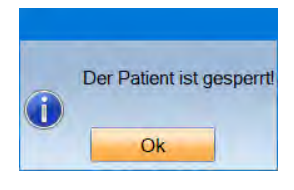

#### **Hinweis!**

<span id="page-23-0"></span>**Die Neuaufnahme eines Patienten wird durch diese Berechtigungen nicht beeinflusst und ist jederzeit möglich.**

## **6.2. Freigabe einzelner Karteikarten pro Mitarbeiter**

Für die Freigabe der Karteikarten sind die oben genannten Berechtigungen durch einen Verantwortlichen in der Praxis für den jeweiligen Mitarbeiter zu aktivieren:

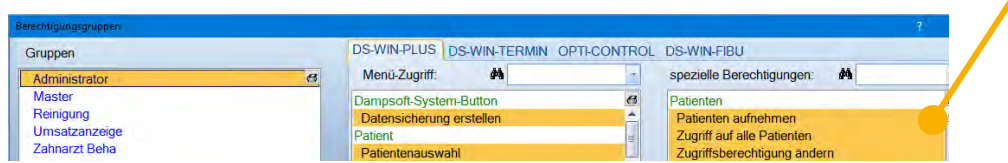

**Beide Berechtigungen müssen wieder markiert, also freigeschaltet werden.**

Bei der Patientenauswahl eines freigabeberechtigten Mitarbeiters/Administrators wird in der Patientenmaske der zusätzliche Reiter "Mitarbeiter" angezeigt.

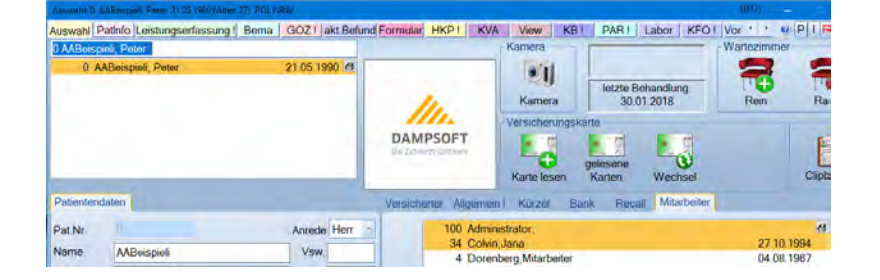

**DAMPSOFT** GmbH Vogelsang 1 / 24351 Damp